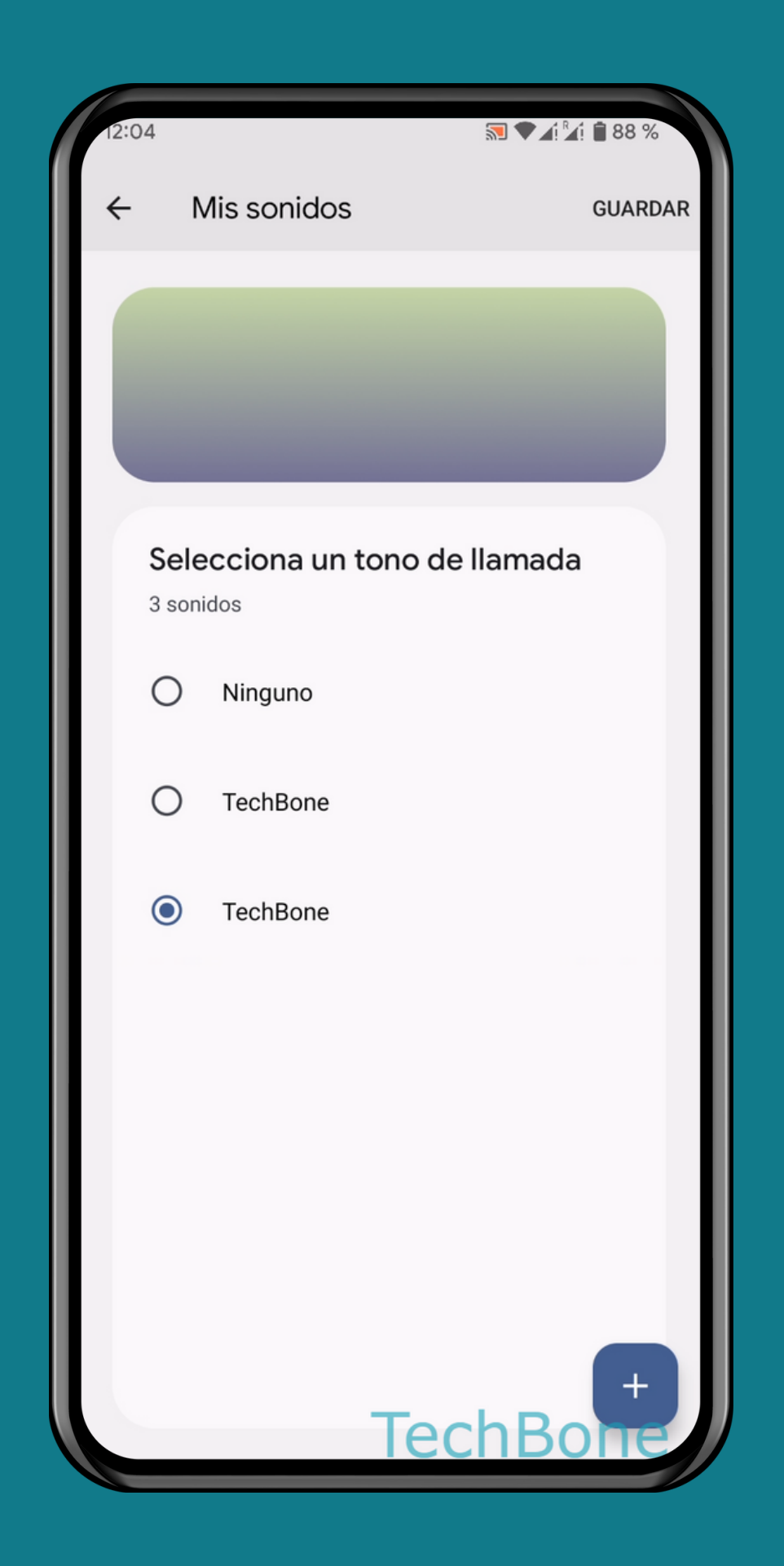

#### ESTABLECER UN TONO DE LLAMADA PERSONALIZADO

#### ANDROID 13 Tutorial Paso a Paso

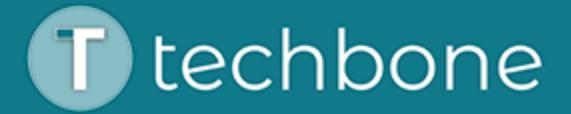

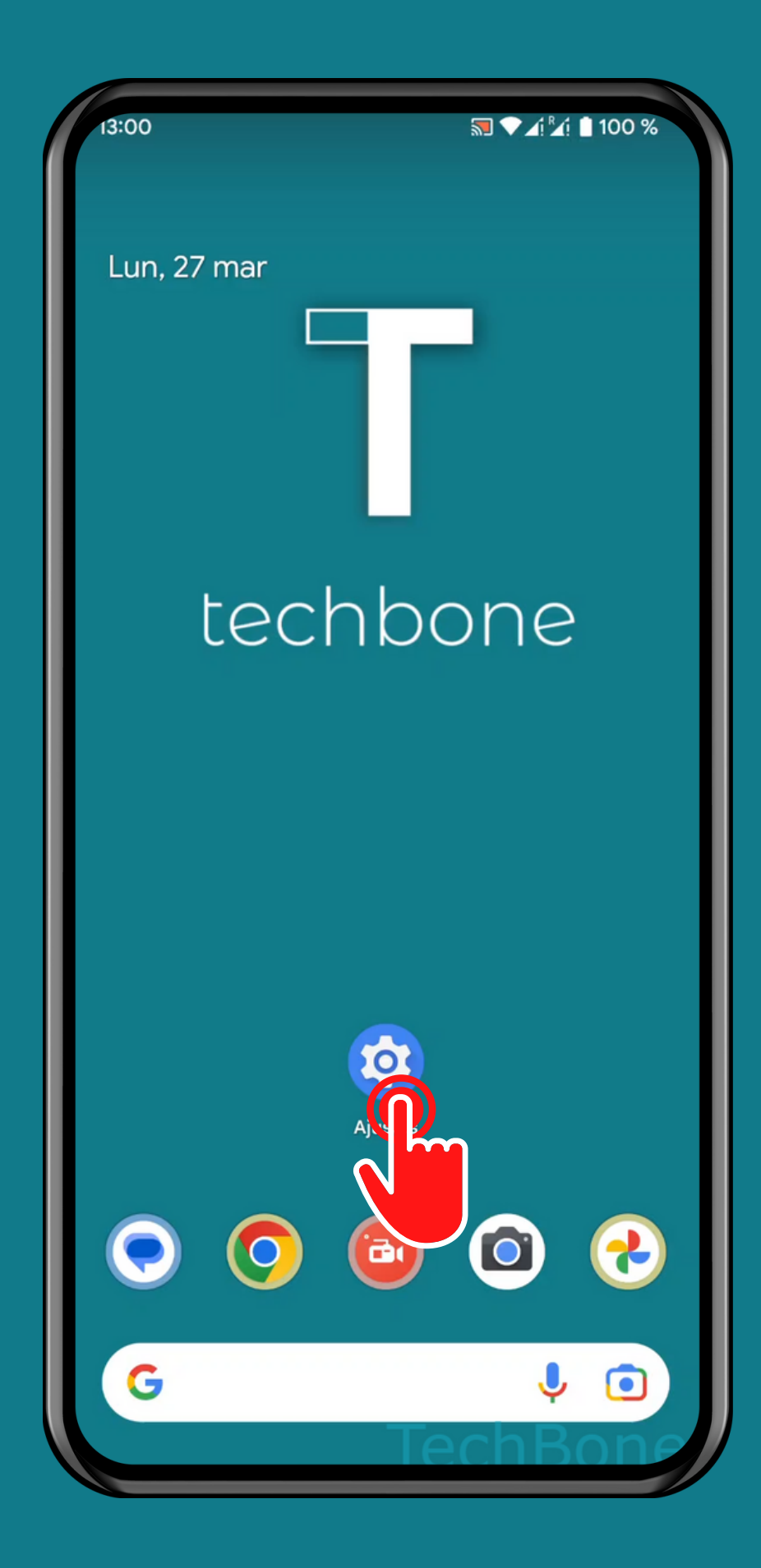

#### Abre los Ajustes

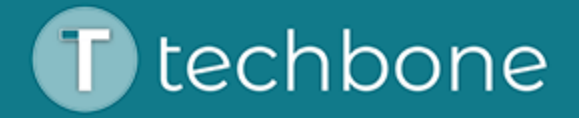

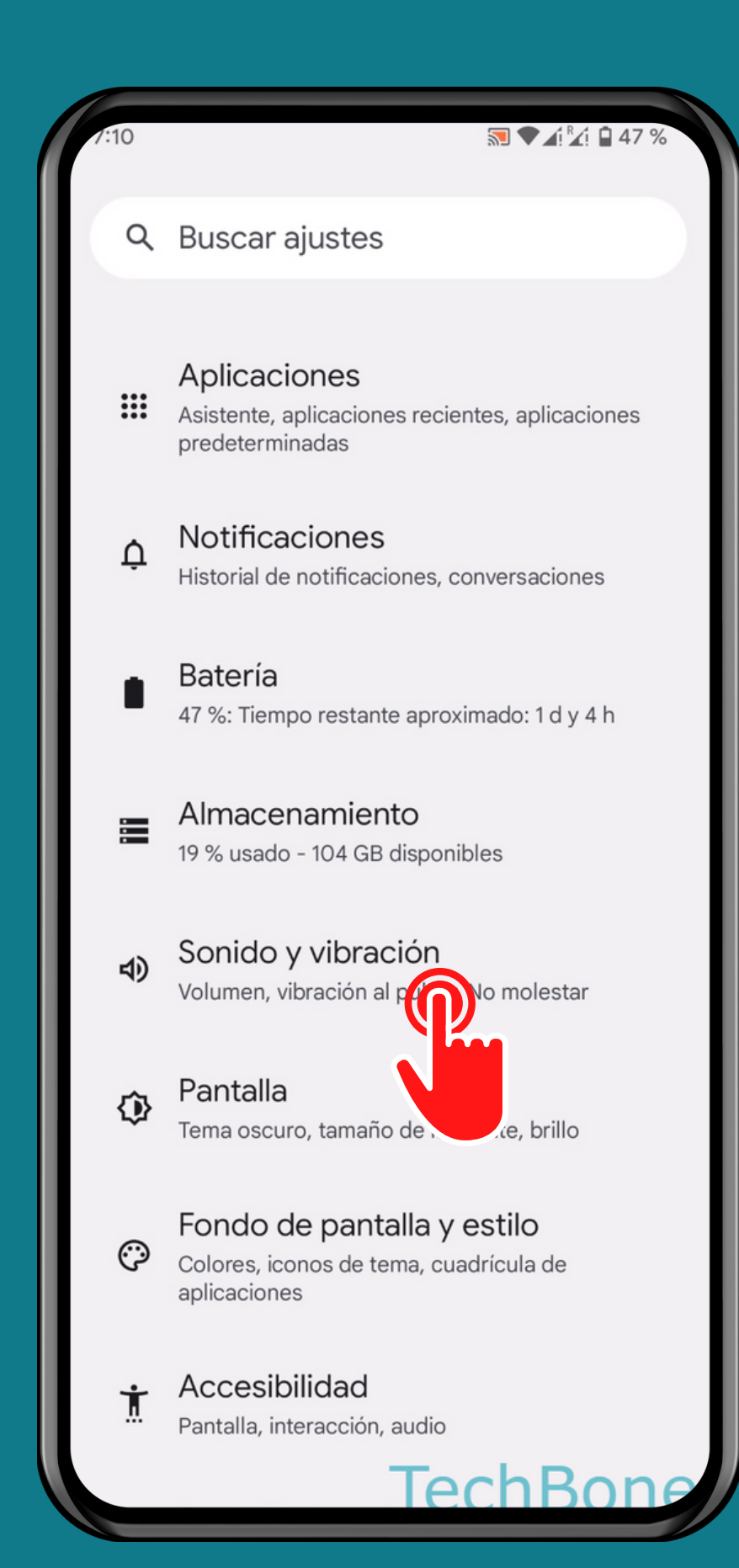

#### Presiona Sonido y vibración

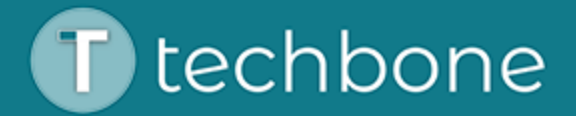

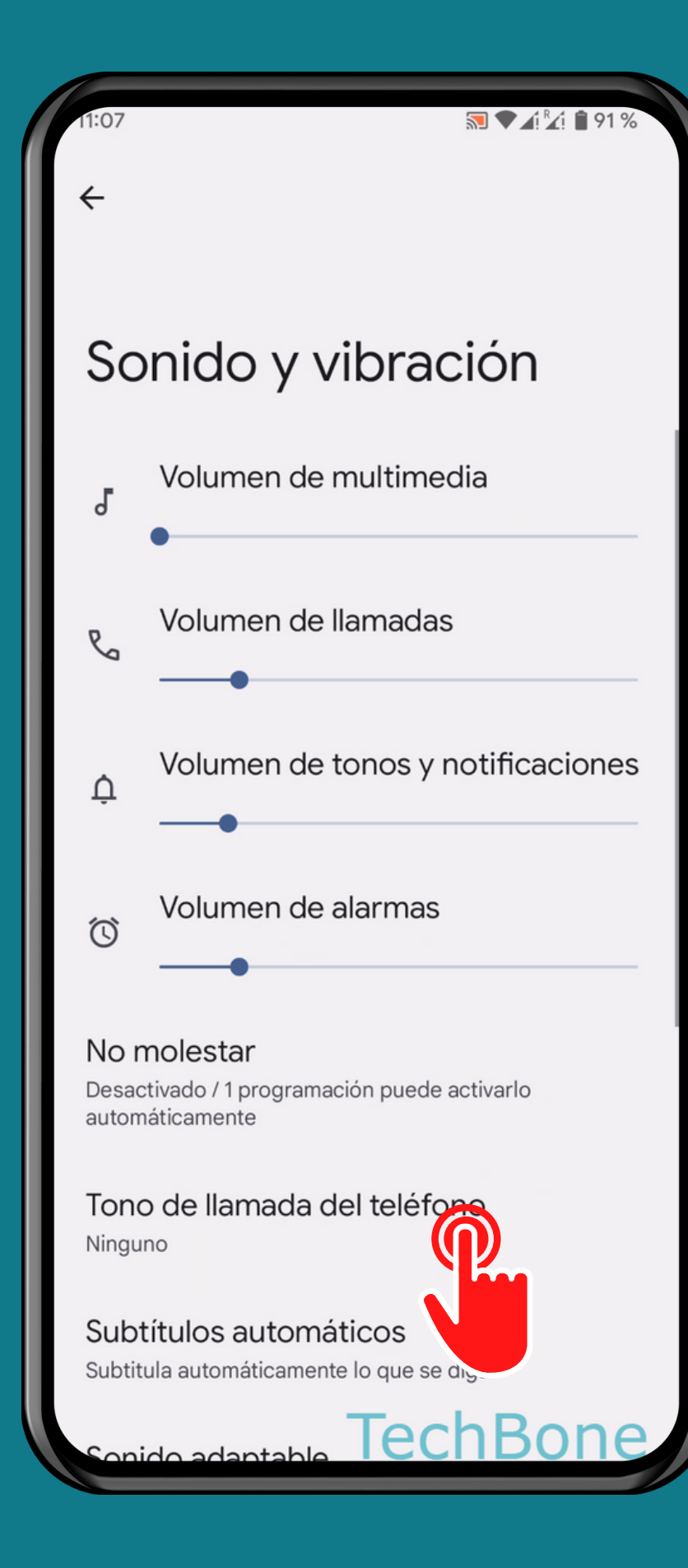

### Presiona Tono de llamada del teléfono

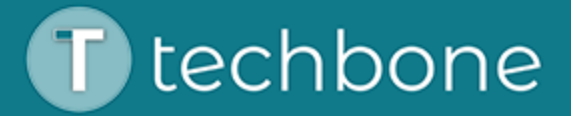

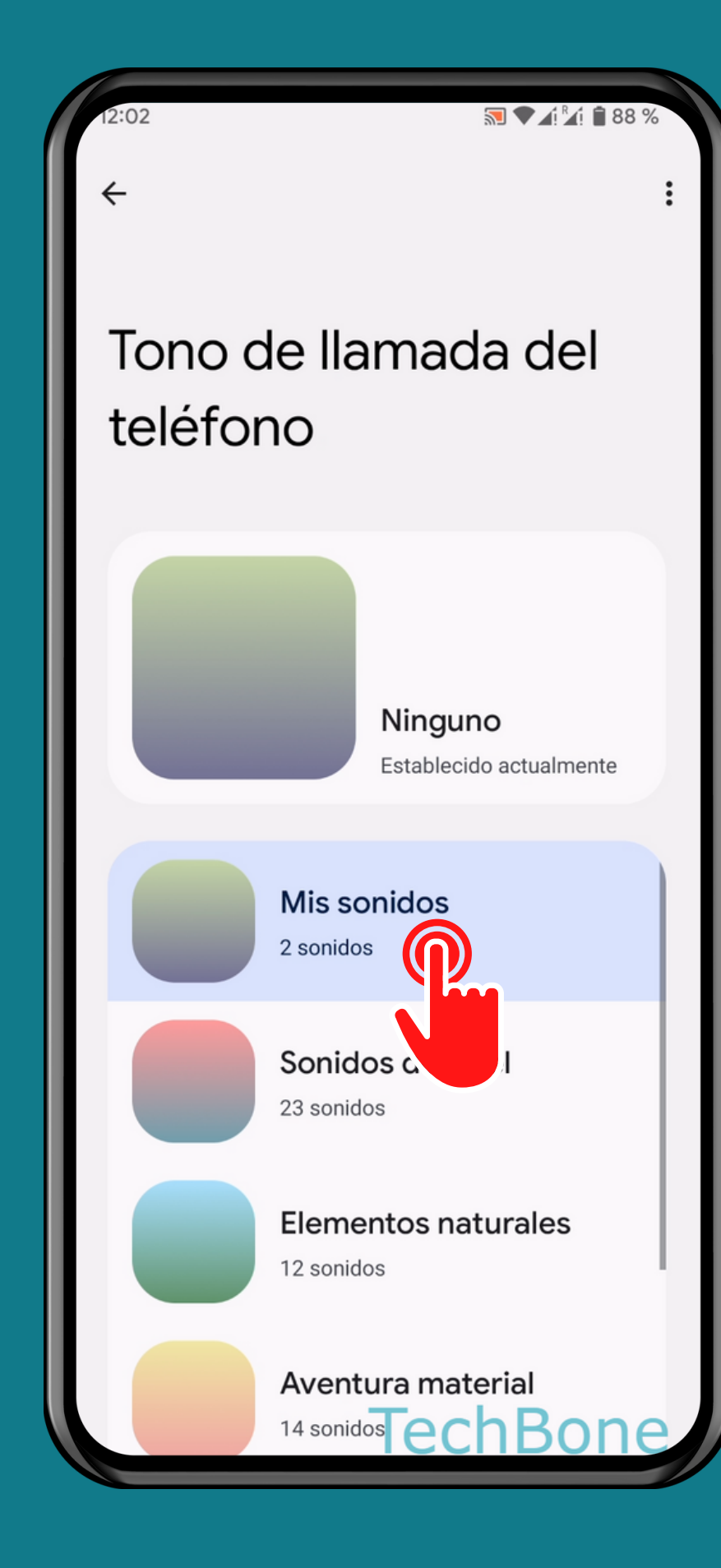

#### Presiona Mis sonidos

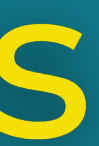

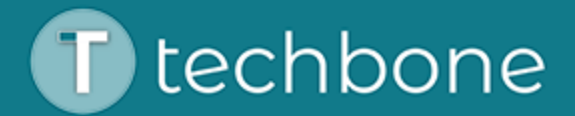

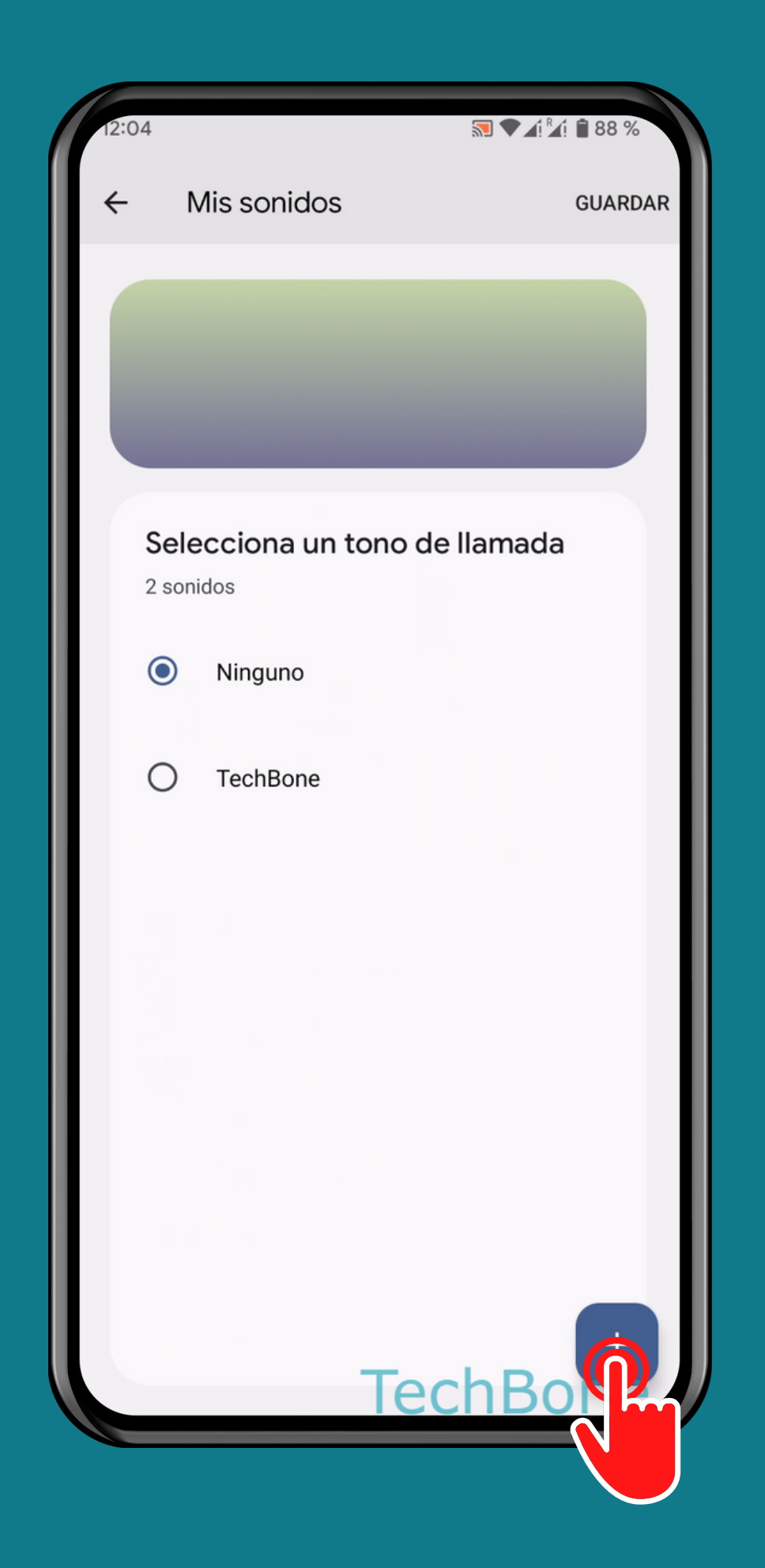

#### Presiona Añadir

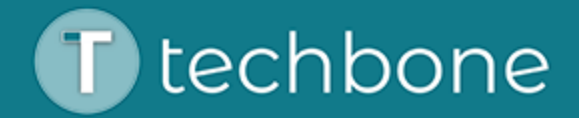

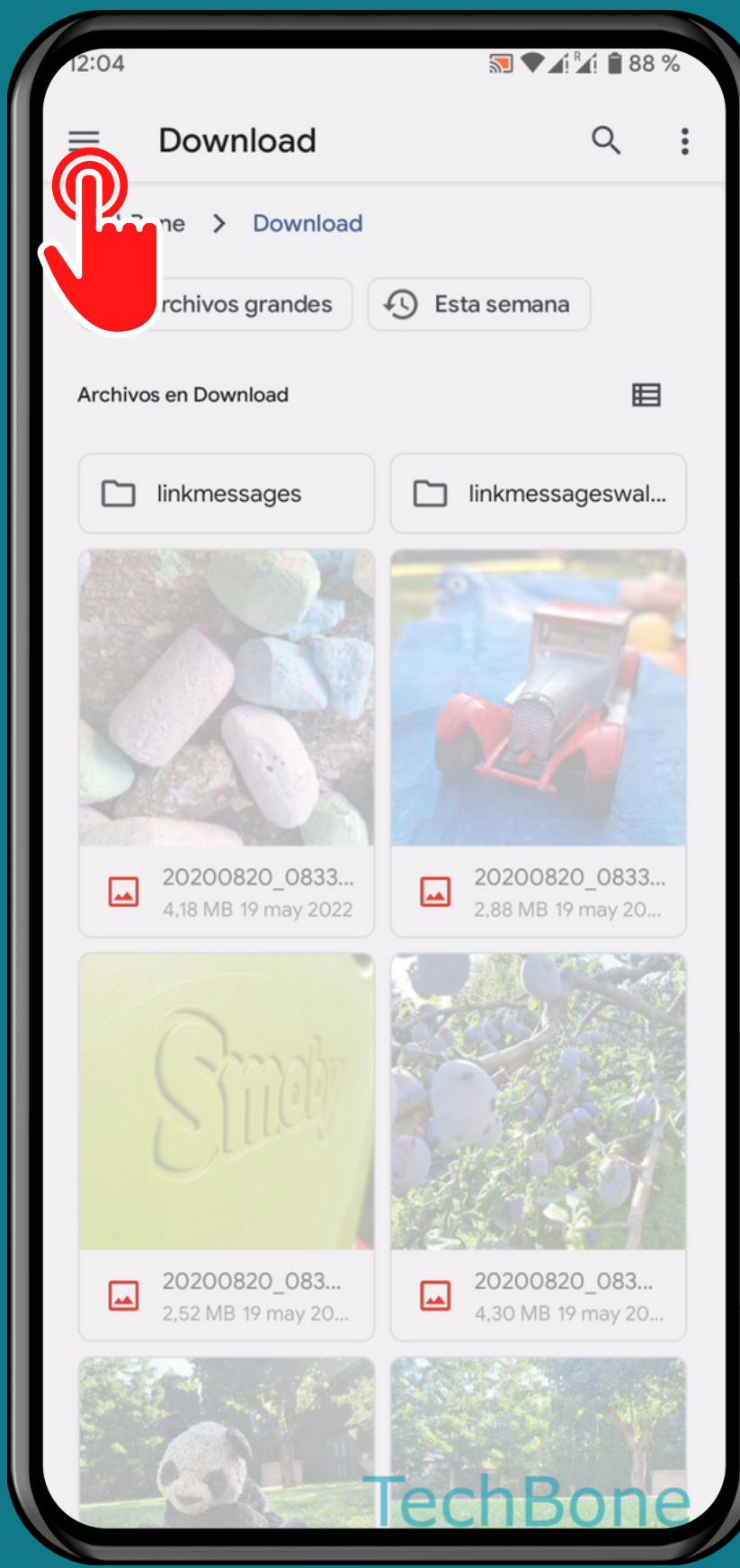

#### Abre el Menú

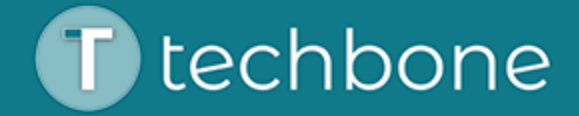

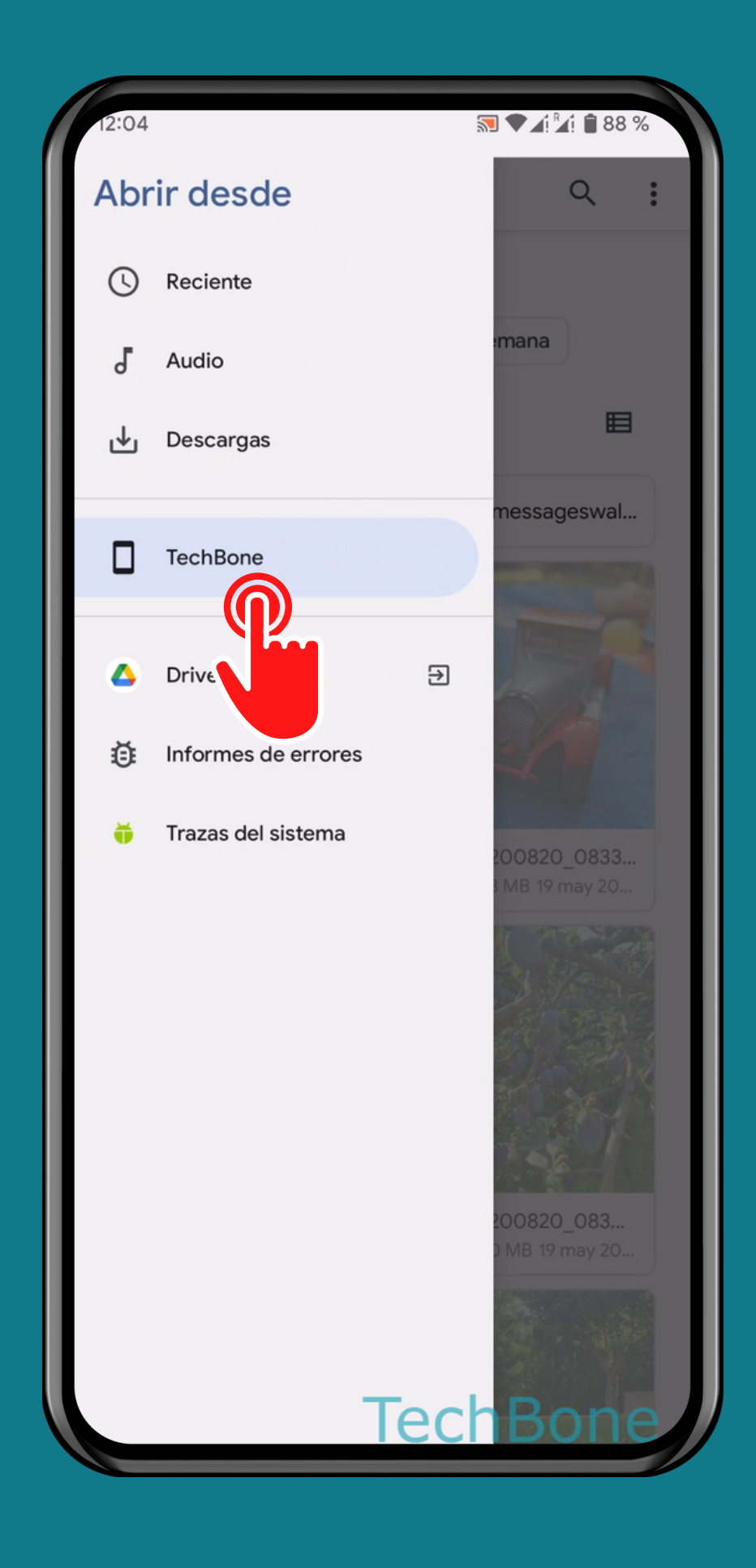

#### Presiona Memoria interna

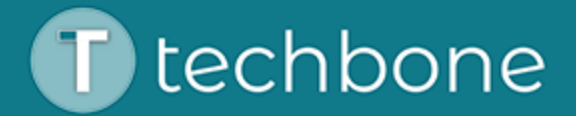

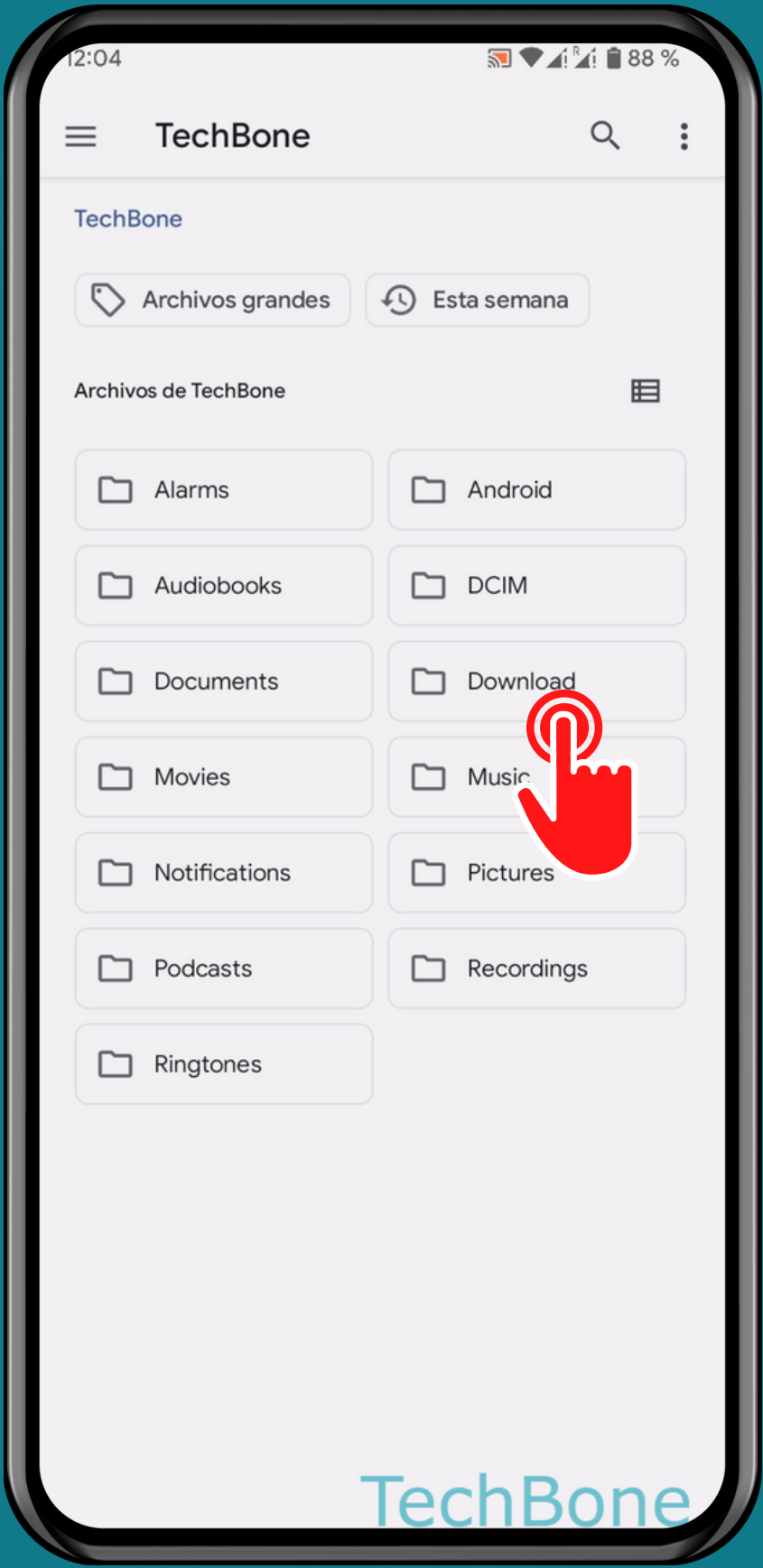

#### Selecciona una Carpeta

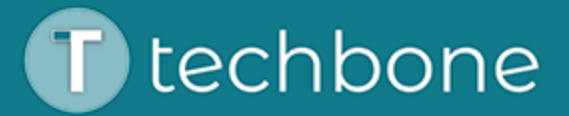

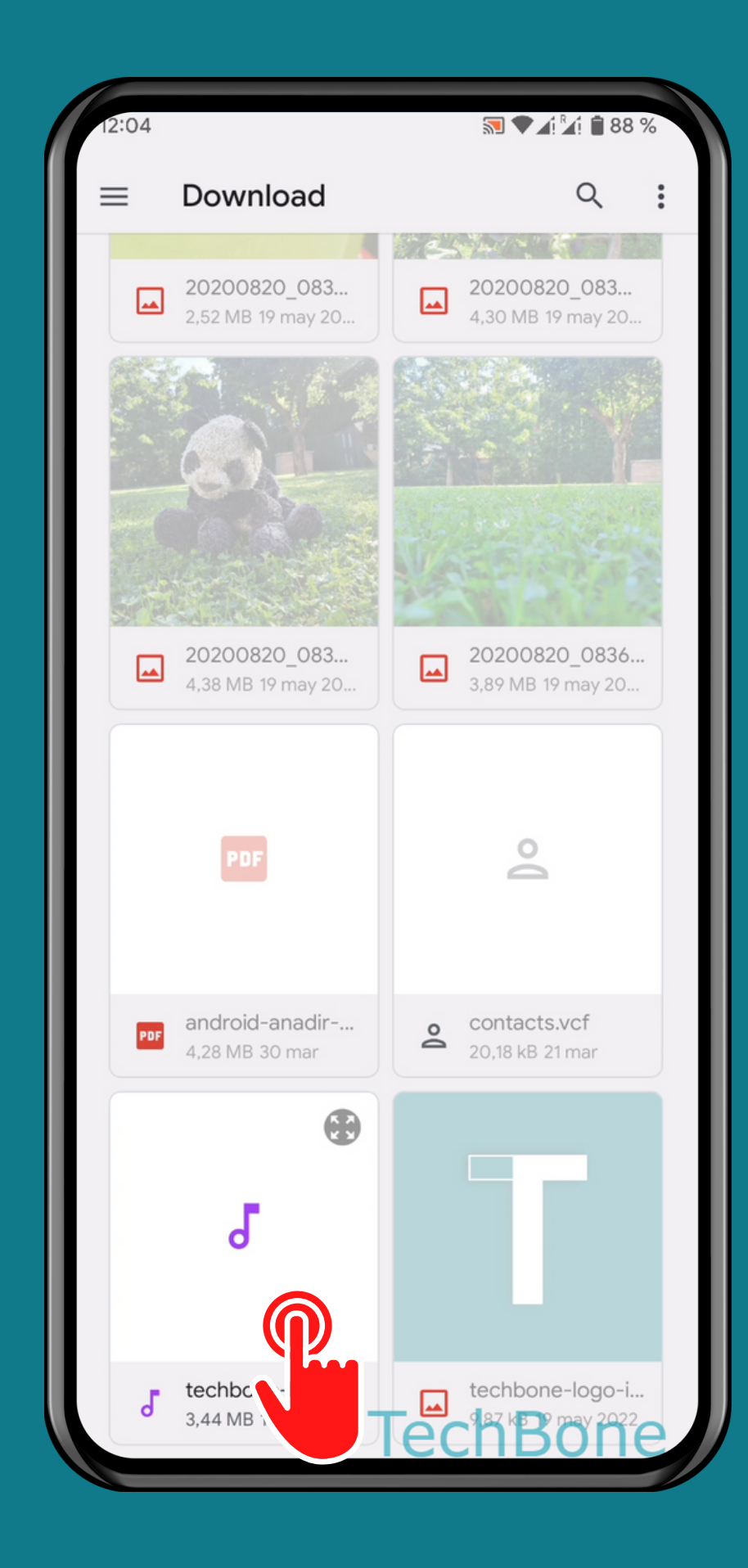

#### Selecciona un Archivo

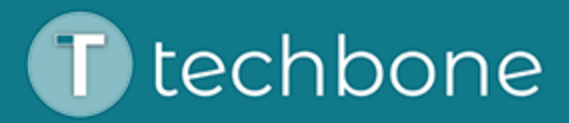

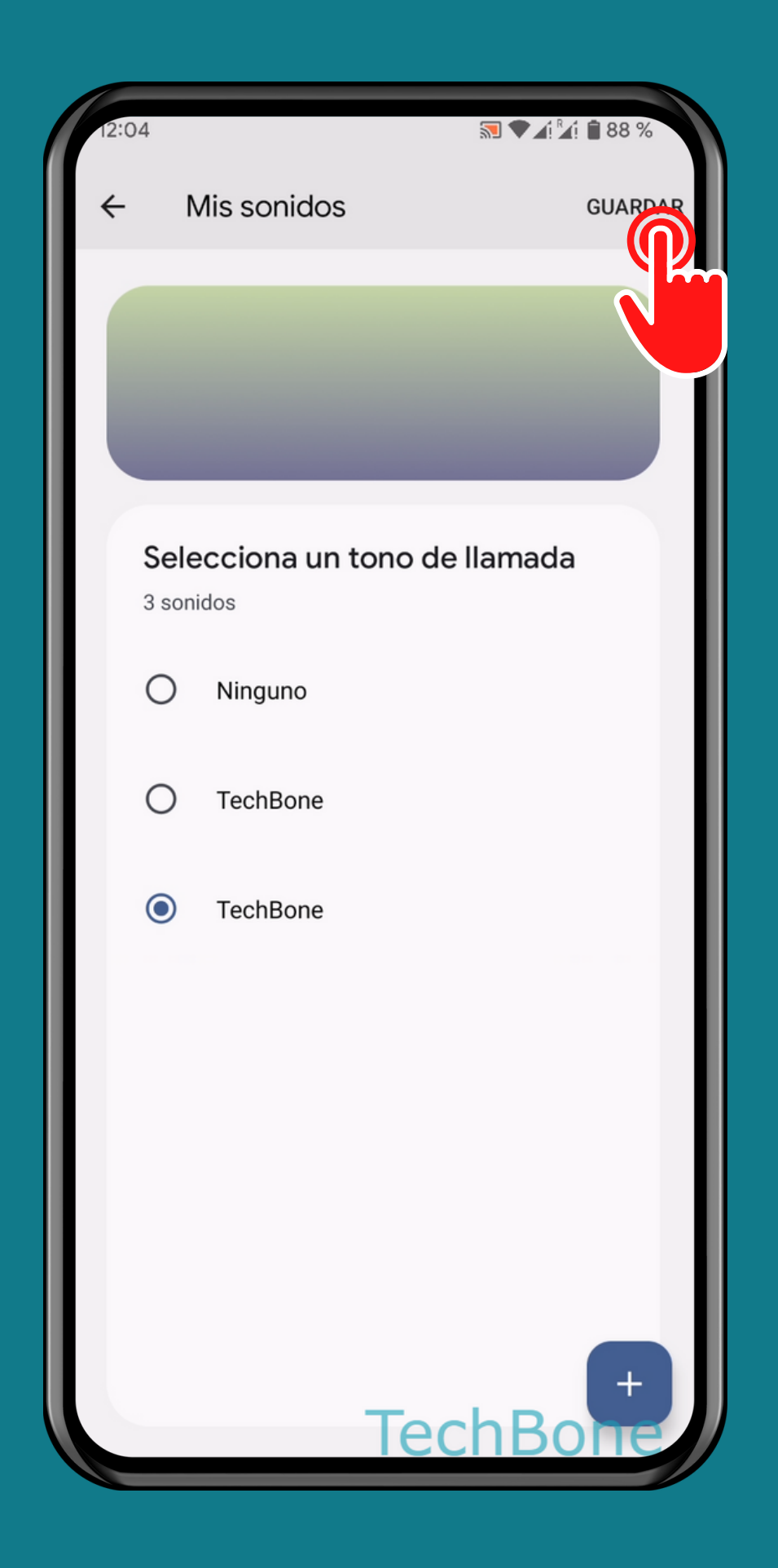

# presiona Guardar

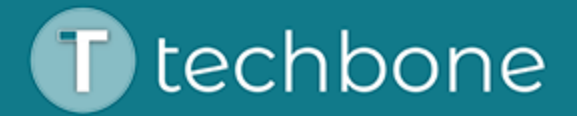

## iListo!

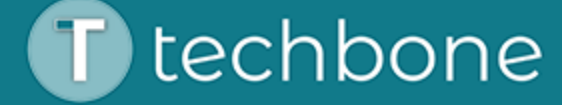